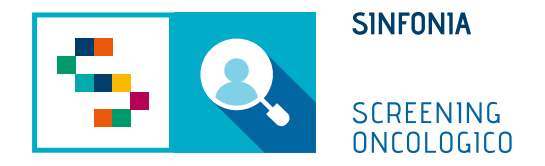

# Piattaforma di gestione dello Screening Oncologico

Accettazione prestazione - Colon

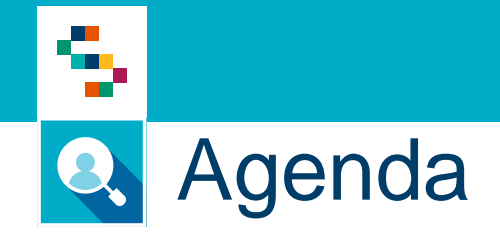

• Accettazione prestazione (utente di laboratorio)

## Accettazione prestazione (utente di laboratorio) Q.

# **Cosa fa**

9

- 1) Ricerca l'assistito o la lista di assistiti per cui dover accettare la prestazione
- 2) Esegue accettazione
- 3) Salva

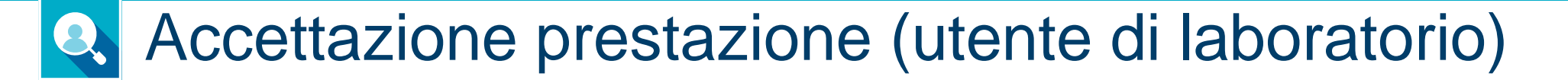

- 1. Accedere al menu **GESTIONE OPERATIVA SCREENING**
- 2. Selezionare la voce **Accettazione prestazioni**

**2**

۹

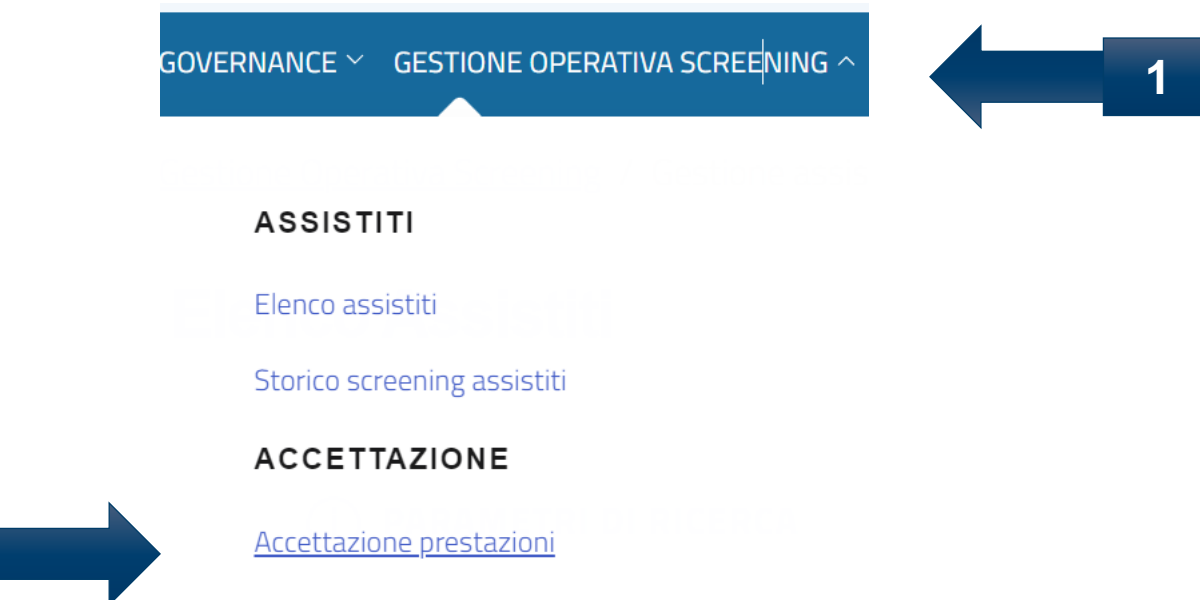

### Accettazione prestazione (utente di laboratorio) Q

#### Ricerca accettazione prestazioni

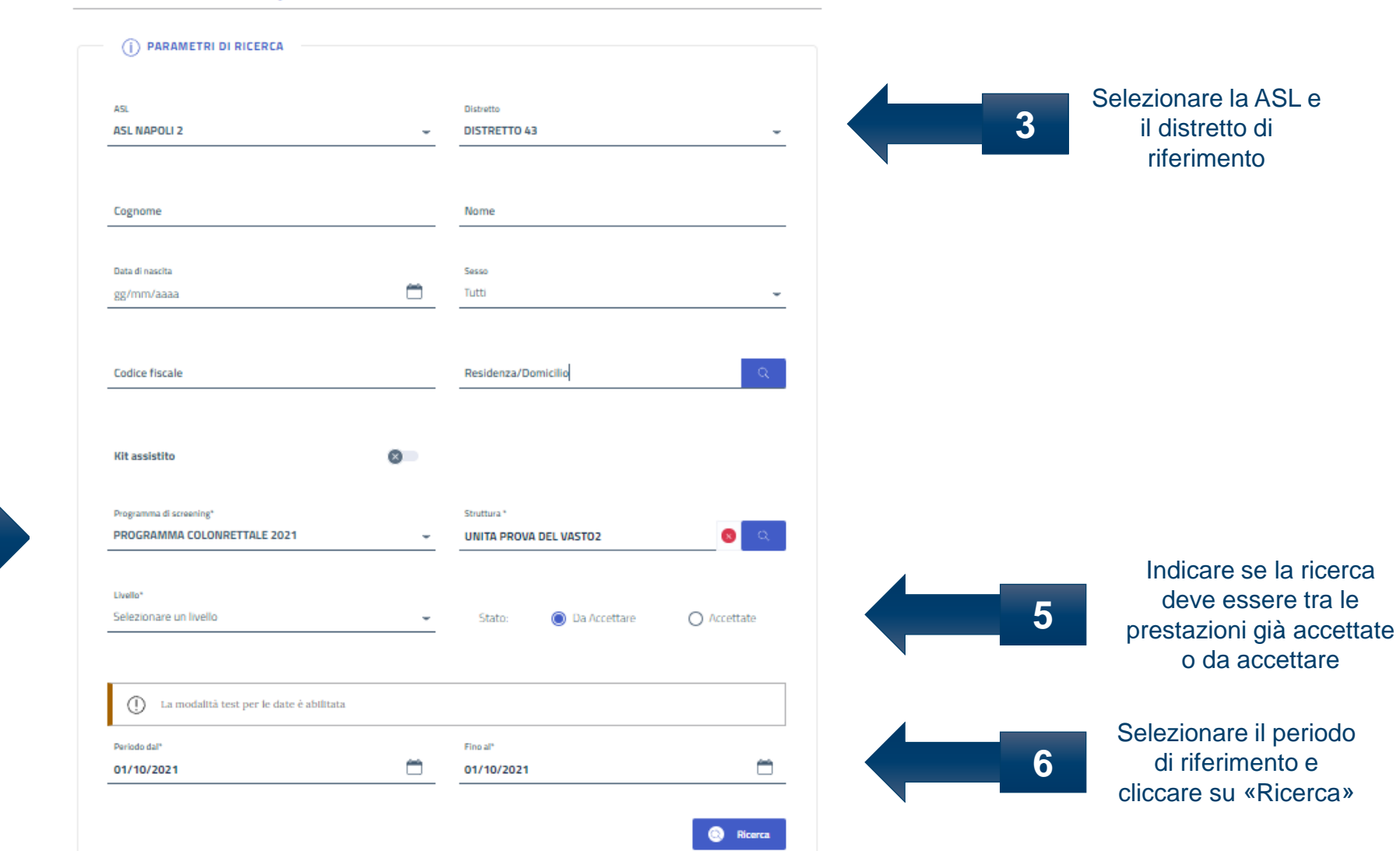

Selezionare il programma di screening, la struttura e il livello di screening

÷ **TT** 

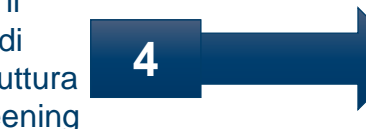

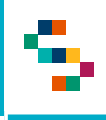

# Accettazione prestazione (utente di laboratorio)

Se nella ricerca viene esplicitato il Codice Fiscale, verrà restituito il singolo risultato relativo ai dati inseriti nella ricerca. Se non esplicitato, sarà restituito l'elenco di tutte le prestazioni da accettare.

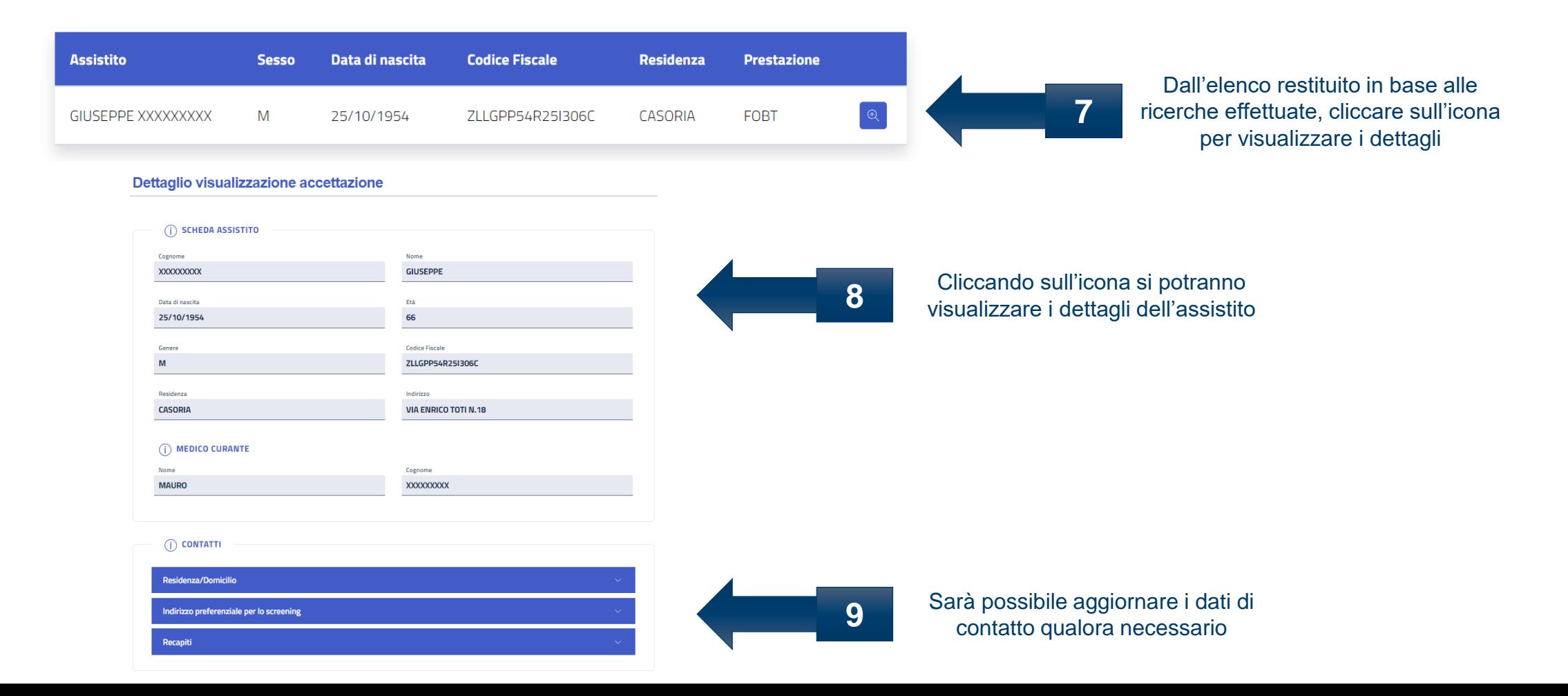

۹

### Accettazione prestazione (utente di laboratorio) Q

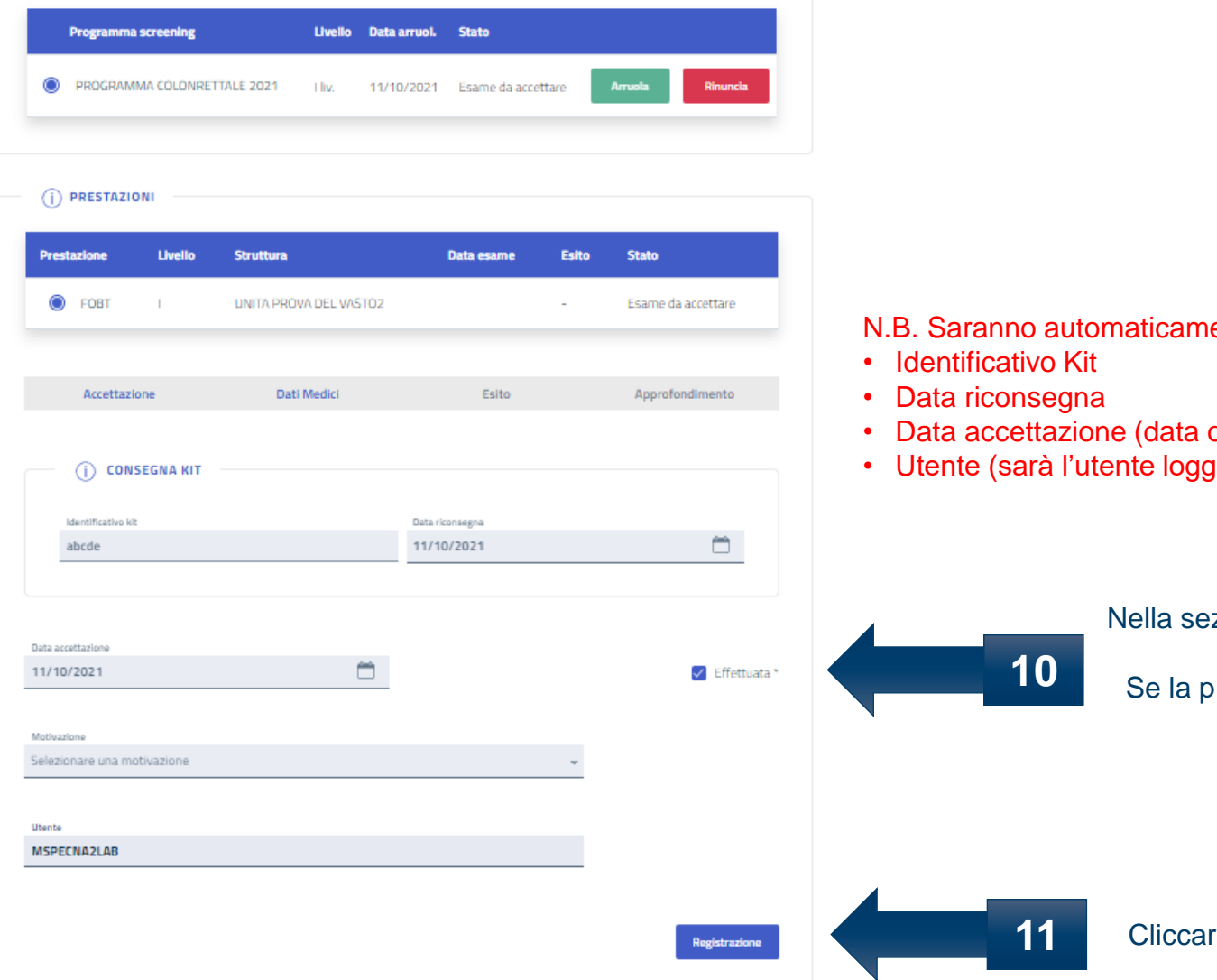

ente precompilati i campi:

- odierna)
- ) ato

zione «Accettazione», spuntare la casella «Effettuata» se la prestazione è stata effettuata. orestazione non viene effettuata, lasciare libera la casella e compilare il campo «Motivazione»

# Grazie per l'attenzione

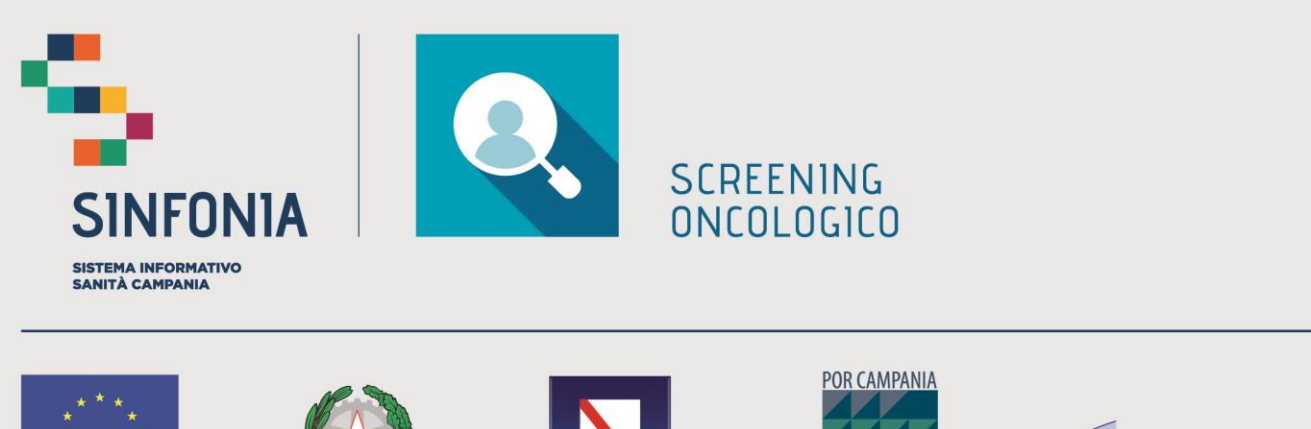

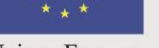

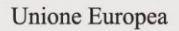

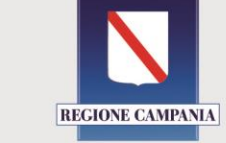

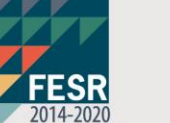

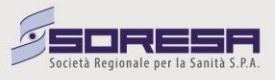